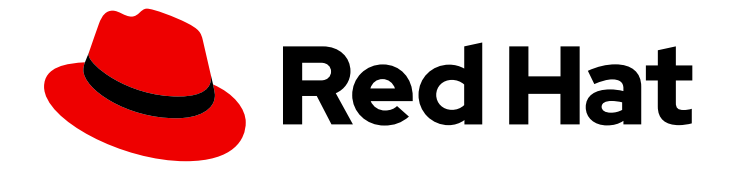

# Red Hat OpenShift AI Cloud Service 1

# Managing users

Manage user permissions in Red Hat OpenShift AI

Last Updated: 2024-05-02

Manage user permissions in Red Hat OpenShift AI

# Legal Notice

Copyright © 2024 Red Hat, Inc.

The text of and illustrations in this document are licensed by Red Hat under a Creative Commons Attribution–Share Alike 3.0 Unported license ("CC-BY-SA"). An explanation of CC-BY-SA is available at

http://creativecommons.org/licenses/by-sa/3.0/

. In accordance with CC-BY-SA, if you distribute this document or an adaptation of it, you must provide the URL for the original version.

Red Hat, as the licensor of this document, waives the right to enforce, and agrees not to assert, Section 4d of CC-BY-SA to the fullest extent permitted by applicable law.

Red Hat, Red Hat Enterprise Linux, the Shadowman logo, the Red Hat logo, JBoss, OpenShift, Fedora, the Infinity logo, and RHCE are trademarks of Red Hat, Inc., registered in the United States and other countries.

Linux ® is the registered trademark of Linus Torvalds in the United States and other countries.

Java ® is a registered trademark of Oracle and/or its affiliates.

XFS ® is a trademark of Silicon Graphics International Corp. or its subsidiaries in the United States and/or other countries.

MySQL<sup>®</sup> is a registered trademark of MySQL AB in the United States, the European Union and other countries.

Node.js ® is an official trademark of Joyent. Red Hat is not formally related to or endorsed by the official Joyent Node.js open source or commercial project.

The OpenStack ® Word Mark and OpenStack logo are either registered trademarks/service marks or trademarks/service marks of the OpenStack Foundation, in the United States and other countries and are used with the OpenStack Foundation's permission. We are not affiliated with, endorsed or sponsored by the OpenStack Foundation, or the OpenStack community.

All other trademarks are the property of their respective owners.

# Abstract

Manage user permissions in Red Hat OpenShift AI.

# Table of Contents

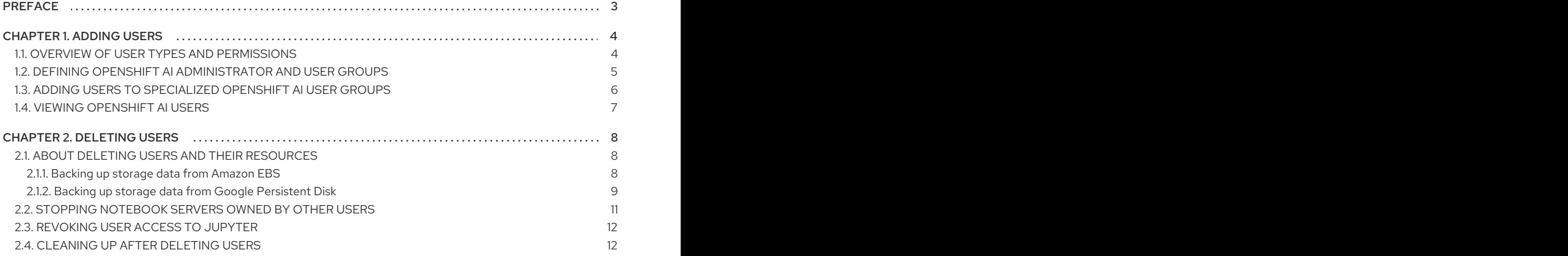

# PREFACE

<span id="page-6-0"></span>Users with administrator access to the OpenShift cluster can add, modify, and remove user permissions for Red Hat OpenShift AI.

# CHAPTER 1. ADDING USERS

# <span id="page-7-1"></span><span id="page-7-0"></span>1.1. OVERVIEW OF USER TYPES AND PERMISSIONS

Table 1 describes the Red Hat OpenShift AI user types.

# Table 1.1. User types

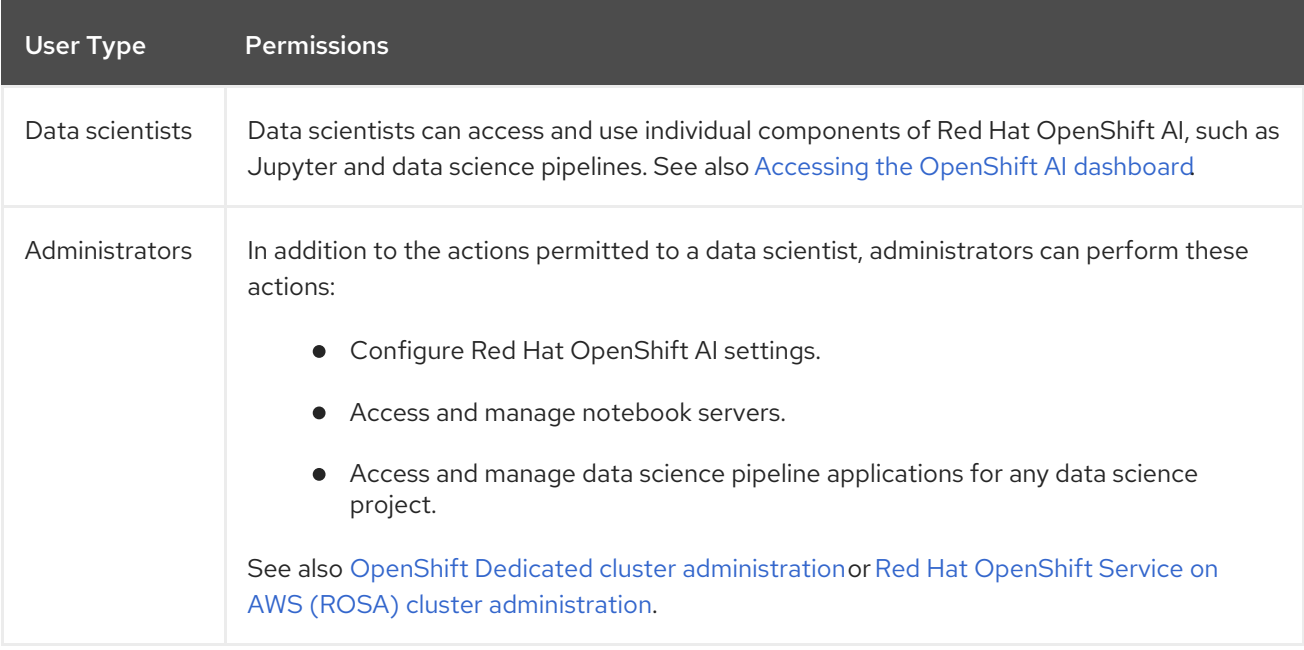

By default, all OpenShift users have access to Red Hat OpenShift AI. In addition, users in the OpenShift administrator group (**cluster admins** or **dedicated-admins**), automatically have administrator access in OpenShift AI.

Optionally, if you want to restrict access to your OpenShift AI deployment, you can create specialized user groups for users and administrators.

If you decide to restrict access, and you already have user groups defined in your configured identity provider, you can add these user groups to your OpenShift AI deployment. If you decide to use specialized user groups without adding these groups from an identity provider, you must create the groups in OpenShift and then add users to them.

The user groups configured in OpenShift, **cluster-admins** and **dedicated-admins**, are separate to any specialized user groups for OpenShift AI. There are some operations relevant to OpenShift AI that require the **cluster-admins** or **dedicated-admins** role. Those operations include:

- Adding users to the OpenShift AI user and administrator groups, if you are using specialized groups.
- Removing users from the OpenShift AI user and administrator groups, if you are using specialized groups.
- Managing custom environment and storage configuration for users in OpenShift, such as Jupyter notebook resources, ConfigMaps, and persistent volume claims (PVCs).
- Managing data science pipeline servers and pipeline applications from the OpenShift AI dashboard, or from the command-line interface (CLI), for any data science project.

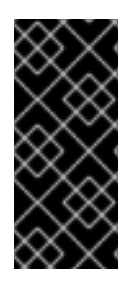

# IMPORTANT

Although users of OpenShift AI and its components are authenticated through OpenShift, session management is separate from authentication. This means that logging out of OpenShift or OpenShift AI does not affect a logged in Jupyter session running on those platforms. This means that when a user's permissions change, that user must log out of all current sessions in order for the changes to take effect.

# <span id="page-8-0"></span>1.2. DEFINING OPENSHIFT AI ADMINISTRATOR AND USER GROUPS

By default, all users authenticated in OpenShift can access OpenShift AI.

Also by default, users with cluster admin permissions and users in the **dedicated-admins** administrator group are OpenShift AI administrators. A **cluster admin** is a superuser that can perform any action in any project in the OpenShift cluster. When bound to a user with a local binding, they have full control over quota and every action on every resource in the project. The **dedicated-admins** user group applies only to OpenShift Dedicated.

You can define additional administrator and user groups by using the OpenShift AI dashboard.

# Prerequisites

- You have logged in to Red Hat OpenShift AI as described in Logging in to [OpenShift](https://access.redhat.com/documentation/en-us/red_hat_openshift_ai_cloud_service/1/html/getting_started_with_red_hat_openshift_ai_cloud_service/logging-in_get-started) AI .
- You are part of the administrator group for OpenShift AI in OpenShift.
- The groups that you want to define as administrator and user groups for OpenShift AI already exist in OpenShift.

### Procedure

- 1. From the OpenShift AI dashboard, click Settings → User management.
- 2. Define your OpenShift AI admin groups: Under Data science administrator groups, click the text box and select an OpenShift group. Repeat this process to define multiple admin groups.
- 3. Define your OpenShift AI user groups: Under Data science user groups, click the text box and select an OpenShift group. Repeat this process to define multiple user groups.

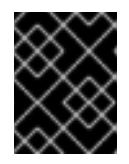

# IMPORTANT

The **system:authenticated** setting allows all users authenticated in OpenShift to access OpenShift AI.

4. Click Save changes.

### Verification

- Administrator users can successfully log in to OpenShift AI and perform administrative functions.
- Non-administrator users can successfully log in to OpenShift AI. They can also access and use individual components, such as Jupyter.

# <span id="page-9-0"></span>1.3. ADDING USERS TO SPECIALIZED OPENSHIFT AI USER GROUPS

By default, all OpenShift users have access to Red Hat OpenShift AI.

Optionally, you can restrict user access to your OpenShift AI instance by defining specialized user groups. You must grant users permission to access Red Hat OpenShift AI by adding user accounts to the Red Hat OpenShift AI user group, administrator group, or both. You can either use the default group name, or specify a group name that already exists in your identity provider.

The user group provides the user with access to product components in the Red Hat OpenShift AI dashboard, such as data science pipelines, and associated services, such as Jupyter. By default, users in the user group have access to data science pipeline applications within data science projects that they created.

The administrator group provides the user with access to developer and administrator functions in the Red Hat OpenShift AI dashboard, such as data science pipelines, and associated services, such as Jupyter. Users in the **administrator group** can configure data science pipeline applications in the OpenShift AI dashboard for any data science project.

If you restrict access by using specialized user groups, users that are not in the OpenShift AI user group or administrator group cannot view the dashboard and use associated services, such as Jupyter. They are also unable to access the Cluster settings page.

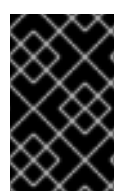

# IMPORTANT

If you are using LDAP as your identity provider, you need to configure LDAP syncing to OpenShift. For more information, see Syncing LDAP groups in [OpenShift](https://access.redhat.com/documentation/en-us/openshift_dedicated/4/html/authentication_and_authorization/ldap-syncing) Dedicated or Syncing LDAP groups in Red Hat [OpenShift](https://access.redhat.com/documentation/en-us/red_hat_openshift_service_on_aws/4/html/authentication_and_authorization/ldap-syncing) Service on AWS (ROSA)

Follow the steps in this section to add users to your specialized OpenShift AI administrator and user groups.

Note: You can add users in OpenShift AI but you must manage the user lists in the OpenShift web console.

### **Prerequisites**

- You have configured a supported identity provider for your OpenShift cluster.
- You are part of the **cluster-admins** or **dedicated-admins** user group in your OpenShift cluster. The **dedicated-admins** user group applies only to OpenShift Dedicated.
- You have defined an administrator group and user group for OpenShift AI.

### Procedure

- 1. In the OpenShift web console, click User Management → Groups.
- 2. Click the name of the group you want to add users to.
	- For administrative users, click the administrator group, for example, **rhoai-admins**.
	- For normal users, click the user group, for example, **rhoai-users**. The Group details page for that group appears.
- 3. Click Actions → Add Users.

The **Add Users** dialog appears.

- 4. In the Users field, enter the relevant user name to add to the group.
- 5. Click Save.

### Verification

Click the Details tab for each group and confirm that the Users section contains the user names that you added.

# <span id="page-10-0"></span>1.4. VIEWING OPENSHIFT AI USERS

If you have defined specialized user groups for OpenShift AI, you can view the users that belong to these groups.

#### Prerequisites

- The Red Hat OpenShift AI user group, administrator group, or both exist.
- You have the **cluster-admin** role or you are part of the **dedicated-admins** administrator group. The **dedicated-admins** group applies only to OpenShift Dedicated.
- You have configured a supported identity provider for your OpenShift cluster.

#### Procedure

- 1. In the OpenShift web console, click User Management → Groups.
- 2. Click the name of the group containing the users that you want to view.
	- For administrative users, click the name of your administrator group. for example, **rhoaiadmins**.
	- For normal users, click the name of your user group, for example, **rhoai-users**. The Group details page for the group appears.

#### Verification

• In the Users section for the relevant group, you can view the users who have permission to access Red Hat OpenShift AI.

# CHAPTER 2. DELETING USERS

# <span id="page-11-1"></span><span id="page-11-0"></span>2.1. ABOUT DELETING USERS AND THEIR RESOURCES

If you have administrator access to OpenShift, you can revoke a user's access to Jupyter and delete the user's resources from Red Hat OpenShift AI.

Deleting a user and the user's resources involves the following tasks:

- Before you delete a user from OpenShift AI, it is good practice to back up the data on your persistent volume claims (PVCs).
- **•** Stop notebook servers owned by the user.
- Revoke user access to Jupyter.
- Remove the user from the allowed group in your OpenShift identity provider.
- After you delete a user, delete their associated configuration files from OpenShift.

# <span id="page-11-2"></span>2.1.1. Backing up storage data from Amazon EBS

Red Hat recommends that you back up the data on your persistent volume claims (PVCs) regularly. Backing up your data is particularly important before deleting a user and before uninstalling OpenShift AI, as all PVCs are deleted when OpenShift AI is uninstalled.

#### **Prerequisites**

- You have credentials for Red Hat OpenShift Cluster Manager [\(https://console.redhat.com/openshift/\)](https://console.redhat.com/openshift/).
- You have administrator access to the OpenShift Dedicated cluster.
- You have credentials for the Amazon Web Services (AWS) account that the OpenShift Dedicated cluster is deployed under.

#### Procedure

- 1. Determine the IDs of the persistent volumes (PVs) that you want to back up.
	- a. In the OpenShift Dedicated web console, change into the Administrator perspective.
	- b. Click Home → Projects.
	- c. Click the rhods-notebooks project. The Details page for the project opens.
	- d. Click the PersistentVolumeClaims in the Inventory section. The PersistentVolumeClaims page opens.
	- e. Note the ID of the persistent volume (PV) that you want to back up.

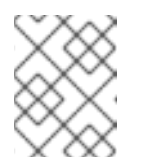

# **NOTE**

The persistent volumes (PV) that you make a note of are required to identify the correct EBS volume to back up in your AWS instance.

- 2. Locate the EBS volume containing the PVs that you want to back up. See Amazon Web Services [documentation:](https://docs.aws.amazon.com/AWSEC2/latest/UserGuide/ebs-creating-snapshot.html) Create Amazon EBS snapshots for more information.
	- a. Log in to AWS ([https://aws.amazon.com\)](https://aws.amazon.com) and ensure that you are viewing the region that your OpenShift Dedicated cluster is deployed in.
	- b. Click Services.
	- c. Click Compute → EC2.
	- d. Click Elastic Block Storage→ Volumes in the side navigation. The Volumes page opens.
	- e. In the search bar, enter the ID of the persistent volume (PV) that you made a note of earlier. The Volumes page reloads to display the search results.
	- f. Click on the volume shown and verify that any **kubernetes.io/created-for/pvc/namespace** tags contain the value **rhods-notebooks**, and any **kubernetes.io/created-for/pvc/name** tags match the name of the persistent volume that the EC2 volume is being used for, for example, **jupyter-nb-user1-pvc**.
- 3. Back up the EBS volume that contains your persistent volume (PV).
	- a. Right-click on the volume that you want to back up and select Create Snapshot from the list.

The Create Snapshot page opens.

- b. Enter a Description for the volume.
- c. Click Create Snapshot. The snapshot of the volume is created.
- d. Click Close.

### Verification

• The snapshot that you created is visible on the Snapshots page in AWS.

### Additional resources

Amazon Web Services [documentation:](https://docs.aws.amazon.com/AWSEC2/latest/UserGuide/ebs-creating-snapshot.html) Create Amazon EBS snapshots

# <span id="page-12-0"></span>2.1.2. Backing up storage data from Google Persistent Disk

Red Hat recommends that you back up the data on your persistent volume claims (PVCs) regularly. Backing up your data is particularly important before deleting a user and before uninstalling OpenShift AI, as all PVCs are deleted when OpenShift AI is uninstalled.

### **Prerequisites**

- You have credentials for Red Hat OpenShift Cluster Manager [\(https://console.redhat.com/openshift/\)](https://console.redhat.com/openshift/).
- You have administrator access to the OpenShift Dedicated cluster.
- You have credentials for the Google Cloud Platform (GCP) account that the OpenShift Dedicated cluster is deployed under.

#### Procedure

- 1. Determine the IDs of the persistent volumes (PVs) that you want to back up.
	- a. In the OpenShift Dedicated web console, change into the Administrator perspective.
	- b. Click Home → Projects.
	- c. Click the rhods-notebooks project. The Details page for the project opens.
	- d. Click the PersistentVolumeClaims in the Inventory section. The PersistentVolumeClaims page opens.
	- e. Note the ID of the persistent volume (PV) that you want to back up. The persistent volume (PV) IDs are required to identify the correct persistent disk to back up in your GCP instance.
- 2. Locate the persistent disk containing the PVs that you want to back up.
	- a. Log in to the Google Cloud console [\(https://console.cloud.google.com\)](https://console.cloud.google.com/) and ensure that you are viewing the region that your OpenShift Dedicated cluster is deployed in.
	- b. Click the navigation menu  $(\equiv)$  and then click Compute Engine.
	- c. From the side navigation, under Storage, click Disks. The Disks page opens.
	- d. In the Filter query box, enter the ID of the persistent volume (PV) that you made a note of earlier. The **Disks** page reloads to display the search results.
	- e. Click on the disk shown and verify that any **kubernetes.io/created-for/pvc/namespace** tags contain the value **rhods-notebooks**, and any **kubernetes.io/created-for/pvc/name** tags match the name of the persistent volume that the persistent disk is being used for, for example, **jupyterhub-nb-user1-pvc**.
- 3. Back up the persistent disk that contains your persistent volume (PV).
	- a. Select CREATE SNAPSHOT from the top navigation. The Create a snapshot page opens.
	- b. Enter a unique Name for the snapshot.
	- c. Under Source disk, verify the persistent disk you want to back up is displayed.
	- d. Change any optional settings as needed.
	- e. Click CREATE.

The snapshot of the persistent disk is created.

# Verification

• The snapshot that you created is visible on the Snapshots page in GCP.

### Additional resources

Google Cloud [documentation:](https://cloud.google.com/compute/docs/disks/create-snapshots) Create and manage disk snapshots

# <span id="page-14-0"></span>2.2. STOPPING NOTEBOOK SERVERS OWNED BY OTHER USERS

Administrators can stop notebook servers that are owned by other users to reduce resource consumption on the cluster, or as part of removing a user and their resources from the cluster.

### **Prerequisites**

- If you are using specialized OpenShift AI groups, you are part of the administrator group (for example,**rhoai-admins**). If you are not using specialized groups, you are part of the OpenShift Dedicated or Red Hat OpenShift Service on AWS (ROSA) administrator group. For more information, see Adding [administrative](https://access.redhat.com/documentation/en-us/red_hat_openshift_ai_cloud_service/1/html/installing_and_uninstalling_openshift_ai_cloud_service/installing-and-deploying-openshift-ai_install#adding-administrative-users-in-openshift_install) users.
- You have launched the Jupyter [application,](https://access.redhat.com/documentation/en-us/red_hat_openshift_ai_cloud_service/1/html/getting_started_with_red_hat_openshift_ai_cloud_service/creating-a-project-workbench_get-started#launching-jupyter-and-starting-a-notebook-server_get-started) as described in Launching Jupyter and starting a notebook server.
- The notebook server that you want to stop is running.

### Procedure

- 1. On the page that opens when you launch Jupyter, click the **Administration** tab.
- 2. Stop one or more servers.
	- If you want to stop one or more specific servers, perform the following actions:
		- i. In the Users section, locate the user that the notebook server belongs to.
		- ii. To stop the notebook server, perform one of the following actions:
			- Click the action menu (**⋮**) beside the relevant user and select Stop server.
			- Click View server beside the relevant user and then click Stop notebook server. The **Stop server** dialog box appears.
		- iii. Click Stop server.
	- If you want to stop all servers, perform the following actions:
		- i. Click the Stop all servers button.
		- ii. Click OK to confirm stopping all servers.

### Verification

• The Stop server link beside each server changes to a Start server link when the notebook server has stopped.

# <span id="page-15-0"></span>2.3. REVOKING USER ACCESS TO JUPYTER

You can revoke a user's access to Jupyter by removing the user from the specialized user groups that define access to OpenShift AI. When you remove a user from the specialized user groups, the user is prevented from accessing the OpenShift AI dashboard and from using associated services that consume resources in your cluster.

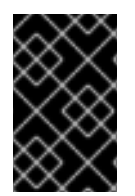

# IMPORTANT

Follow these steps only if you have implemented specialized user groups to restrict access to OpenShift AI. To completely remove a user from OpenShift AI, you must remove them from the allowed group in your OpenShift identity provider.

# Prerequisites

- You have stopped any notebook servers owned by the user you want to delete.
- You are part of the **cluster-admins** or **dedicated-admins** user group in your OpenShift cluster. The **dedicated-admins** user group applies only to OpenShift Dedicated.
- You are using specialized user groups for OpenShift AI, and the user is part of the specialized user group, administrator group, or both.

### Procedure

- 1. In the OpenShift web console, click User Management → Groups.
- 2. Click the name of the group that you want to remove the user from.
	- For administrative users, click the name of your administrator group, for example, **rhoaiadmins**.
	- For non-administrator users, click the name of your user group, for example, **rhoai-users**.

The Group details page for the group appears.

- 3. In the Users section on the Details tab, locate the user that you want to remove.
- 4. Click the action menu (**⋮**) beside the user that you want to remove and click Remove user.

# Verification

- Check the Users section on the Details tab and confirm that the user that you removed is not visible.
- In the **rhods-notebooks** project, check under Workloads → Pods and ensure that there is no notebook server pod for this user. If you see a pod named **jupyter-nb-<username>-\*** for the user that you have removed, delete that pod to ensure that the deleted user is not consuming resources on the cluster.
- In the OpenShift AI dashboard, check the list of data science projects. Delete any projects that belong to the user.

# <span id="page-15-1"></span>2.4. CLEANING UP AFTER DELETING USERS

After you remove a user's access to Red Hat OpenShift AI or Jupyter, you must also delete the configuration files for the user from OpenShift. Red Hat recommends that you back up the user's data before removing their configuration files.

# **Prerequisites**

- (Optional) If you want to completely remove the user's access to OpenShift AI, you have removed their credentials from your identity provider.
- You have revoked the user's access to Jupyter.
- You have backed up the user's storage data from Amazon EBS or Google Persistent Disk.
- If you are using specialized OpenShift AI groups, you are part of the administrator group (for example,**rhoai-admins**). If you are not using specialized groups, you are part of the OpenShift Dedicated or Red Hat OpenShift Service on AWS (ROSA) administrator group. For more information, see Adding [administrative](https://access.redhat.com/documentation/en-us/red_hat_openshift_ai_cloud_service/1/html/installing_and_uninstalling_openshift_ai_cloud_service/installing-and-deploying-openshift-ai_install#adding-administrative-users-in-openshift_install) users.
- You have logged in to the OpenShift web console.
- You have logged in to OpenShift AI.

# Procedure

- 1. Delete the user's persistent volume claim (PVC).
	- a. Click Storage → PersistentVolumeClaims.
	- b. If it is not already selected, select the **rhods-notebooks** project from the project list.
	- c. Locate the **jupyter-nb-<username>** PVC. Replace **<username>** with the relevant user name.
	- d. Click the action menu ( $\vdots$ ) and select Delete PersistentVolumeClaim from the list. The Delete PersistentVolumeClaim dialog appears.
	- e. Inspect the dialog and confirm that you are deleting the correct PVC.
	- f. Click Delete.
- 2. Delete the user's ConfigMap.
	- a. Click Workloads → ConfigMaps.
	- b. If it is not already selected, select the **rhods-notebooks** project from the project list.
	- c. Locate the **jupyterhub-singleuser-profile-<username>** ConfigMap. Replace **<username>** with the relevant user name.
	- d. Click the action menu ( $\vdots$ ) and select Delete ConfigMap from the list. The Delete ConfigMap dialog appears.
	- e. Inspect the dialog and confirm that you are deleting the correct ConfigMap.
	- f. Click Delete.

Verification

- The user cannot access Jupyter any more, and sees an "Access permission needed" message if they try.
- The user's single-user profile, persistent volume claim (PVC), and ConfigMap are not visible in  $\bullet$ OpenShift.